# ADP Directions for Student Employees (Fall/Spring)

### To Clock In:

1. Click on the Transfer & Punch button under the My Time Section.

NOTE: Do **NOT** use the Clock In button.

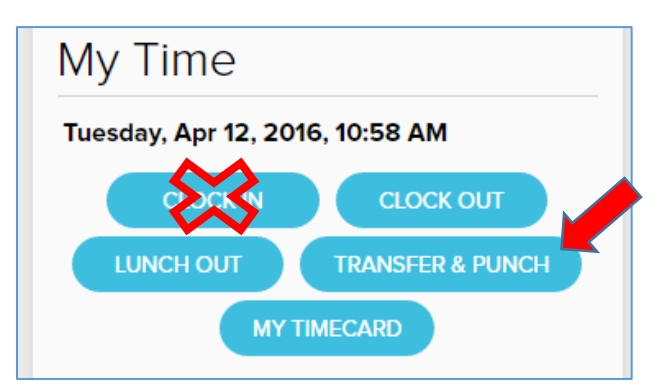

2. In the Transfer window, click on the magnifying glass icon to look up your home cost code.

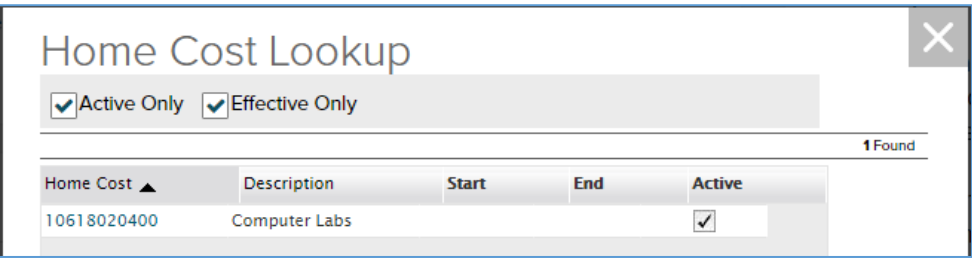

- 3. Choose the Home Cost code for the job you are clocking in for. Click Submit.
- 4. This will automatically clock you in and bring you back to the My Time section on the Home page.

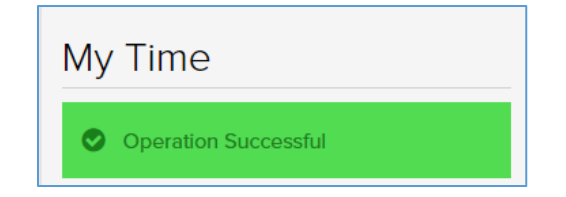

#### To Clock Out:

You do **NOT** need to click the Transfer & Punch button to clock out.

The Clock Out button can be utilized whenever you want to clock out regardless of the job you are clocked into.

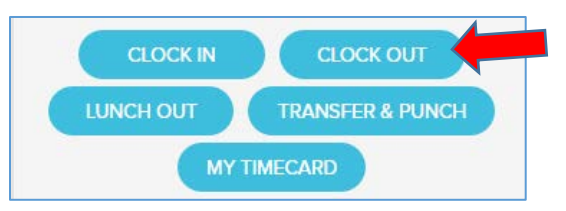

## Approving Your Timecard

1. Go to Myself > Time & Attendance > My Timecard

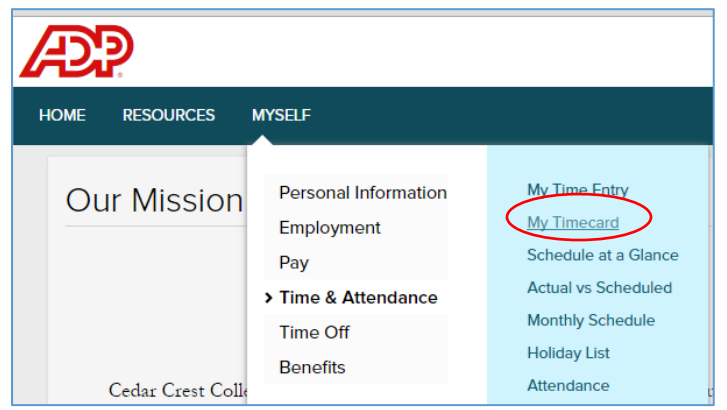

2. In the Pay Date Range fields, you can drop down to select the Current Pay Period, or select a range of dates that you want to approve and click Find.

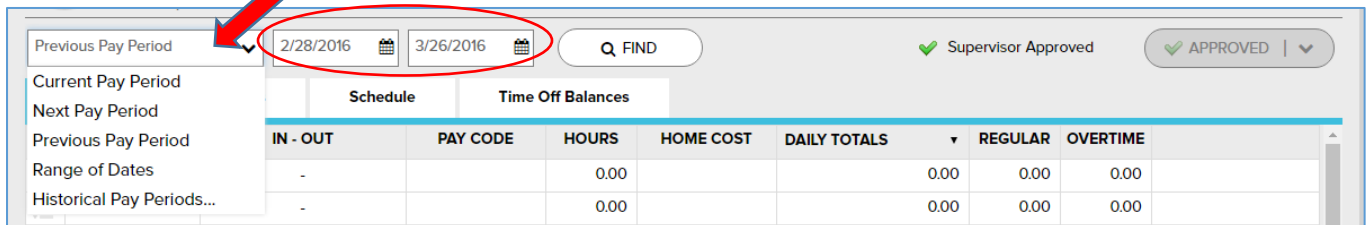

- 3. Look through each of your clock times, and make sure everything is correct. If not, email your supervisor to make the appropriate changes.
- 4. To approve all hours for the selected pay period, click Approve Timecard. The Approve Timecard window opens.

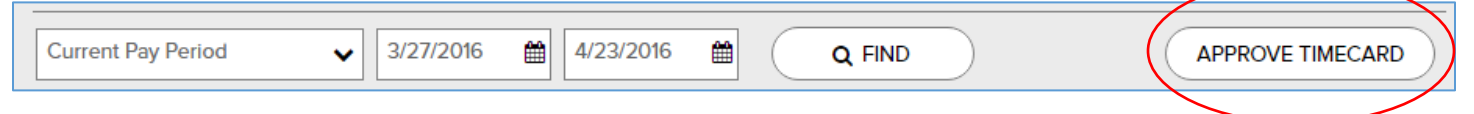

- 5. Click Approve. A window will appear asking if you want to continue. Click Approve again.
- 6. The Approve Timecard button changes to Approved and a green check mark is displayed.

#### Viewing Your Schedule

You can view your schedule in several different ways, depending on the date range and format that you want to view.

To View:

- A. **The current week's schedule**, Select Myself > Time & Attendance > Schedule at a Glance.
- B. **One month at a time,** Select Myself > Time & Attendance > Monthly Schedule. To view a different month, in the Date field, click the calendar icon and select a date, then Click Find.
- C. **Your recorded time compared to your scheduled time**, Select Myself > Time & Attendance > Actual vs Scheduled. To view the actual and scheduled times for other dates, in the Date field, click the calendar icon and select a date. Click Find.